# Content Manager Guidance Edit a Digital Folder

This is guidance for how to **Edit a Digital Folder** in Content Manager.

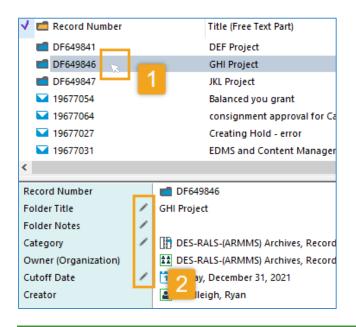

## **Editing Titles Pro Tip!**

Check "Change free text", then choose from three options:

- A. To **change the title** to something else, erase the title and enter the new one in "**New** free text title"
- B. To add something to the beginning of the existing title, choose "Prepend to free text"
- C. To add something to the end of the existing title, choose "Append to free text"

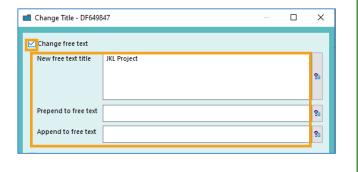

## To edit **one folder**:

- 1. <u>Left</u> click on a folder to edit Refer to separate guidance on how to search for folders
- **2.** Scroll down to the details plane and click the **pencil icon** to edit any field you have access to.
- 3. Follow prompts as directed.

From this process, you can edit the **Title**, **Notes**, **Category**, or **Cutoff Date** of any folder you have access to.

To edit more than one folder at a time, go to the next page.

For other edits, contact the Records Management Program.

[continued next page]

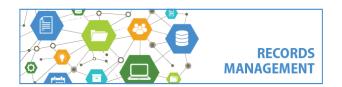

King County Records Management Program
206-477-6889 - records.management@kingcounty.gov
www.kingcounty.gov/recordsmanagement

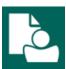

# **Content Manager Guidance**

# **Edit a Digital Folder**

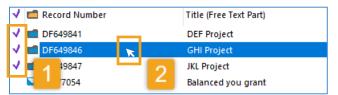

#### Title:

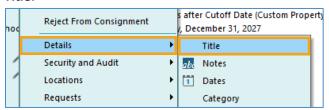

#### Notes:

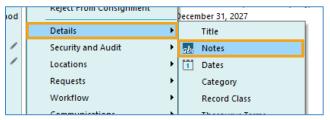

#### Category:

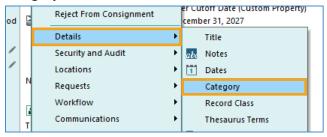

#### **Cutoff Date:**

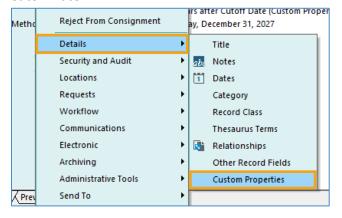

### To edit **more than one folder**:

- 1. Tag all folders you want to edit (manually click to the left of the folder icon or use "tag" buttons on the Search tab)
- Right click on any of the tagged folders
- **3.** From the menu, follow these instructions based on what you want to edit:

Title = **Details -> Title** (title options on previous page)
Notes = **Details -> Notes**Category = **Details -> Category**Cutoff Date = **Details -> Custom Properties** 

 Follow prompts. (Choose "All Tagged Rows" and "Yes to All" when prompted.)

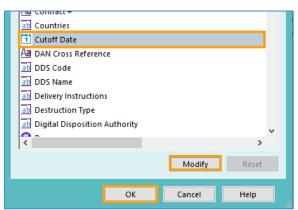

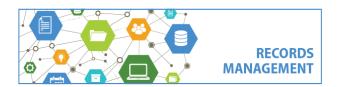

King County Records Management Program
206-477-6889 - records.management@kingcounty.gov
www.kingcounty.gov/recordsmanagement